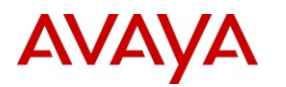

# **Avaya one-X® Deskphone 9621G/9641G SIP 6.2 Quick Reference Guide**

# **Answering and calling**

#### **Answering a call when you are on another call**

- 1. Tap the new call line. The deskphone places the first call on hold.
- 2. To drop the first call when you answer another call, tap **Drop**.

#### **Searching and calling a contact**

- 1. Press **CONTACTS**.
- 2. Using the dialpad, type the name that you want to search.
- 3. Tap the number of the contact.

#### **Calling a person from the call history**

- 1. Press **HISTORY**.
- 2. To view a separate list of all calls, tap the appropriate icon.
- 3. Tap the name of the contact that you want to call.

#### **Calling a contact on a secondary number**

#### 1. Press **CONTACTS**.

- 2. Search and select the contact that you want to call.
- 3. Tap **Details**.
- 4. From the contact details, tap the number that you want to call.

#### **Making an emergency call**

You do not have to be logged in to make an emergency call.

- 1. Tap the **Emerg.** softkey.
- 2. At the prompt, tap the **Yes** softkey.
- 3. To end the emergency call, press **SPEAKER** or the **End Call** softkey.

#### **Dialing an E.164 number**

- 1. Lift the handset.
- 2. Press **SPEAKER** or **HEADSET** as required.
- 3. Tap the plus (**+)** softkey to display the plus sign  $(+)$ .
- 4. Dial the number that you want to call.

# **Transferring a call**

- 1. Tap **Transfer**.
- 2. Dial the telephone number to which you want to transfer the call.
- 3. For an attended transfer, answer the call, and tap **Complete**.
- 4. For an unattended transfer, tap **Complete** without answering the call.

#### **Forwarding calls to another number**

- 1. Tap **Forward**.
- 2. Select **Call Fwd Busy/No Ans**.
- 1. Enter the number to which you want to forward your calls.
- 2. Tap **Enter**.

# **Features**

# **Enabling Send All Calls feature**

Tap **Send All**.

#### **Setting automatic callback**

- 1. When you receive the busy signal, go to the Features menu.
- 2. Tap **Auto Callback**.

#### **Parking a call**

- 1. During the active call, tap **Features** > **Call Park**.
- 2. On the other deskphone, tap **Call Park line/feature** to unpark the call.

#### **Enabling simultaneous ringing for multiple phones using EC500**

From the Features menu, tap **EC 500**.

# **Conferencing**

#### **Setting up a conference call**

- 1. Select an idle call appearance and dial the first conference participant.
- 2. Tap **Conference**.
- 3. Dial the telephone number, or call the person from the Contacts list or the History list.
- 4. When the person answers, tap **Join**.
- 5. To add another person, tap **Add** and repeat Step 3 and Step 4.

#### **Adding a person on hold to a conference call**

- 1. Select your active call.
- 2. Tap **Conf** or **Add** if you are already in a conference.
- 3. Select the on-hold call.
- 4. Tap **Resume** to take the call off hold.
- 5. Tap **Join** or **Conf**.

# **Contacts**

#### **Adding a new contact**

#### 1. Press **CONTACTS**.

- 2. Tap **New**.
- 3. Using the dialpad, enter the name, and tap the check mark.
- 4. Enter the telephone number, and select the type of telephone.
- 5. Tap **Add** to add more numbers for the contact, or tap **Save** to save the contact.

#### **Editing a contact**

- 1. Press **CONTACTS**.
- 2. Search and select the required contact.
- 3. Tap **Details**.
- 4. Tap **Edit**.
- 1. Tap the information that you want to modify.
- 2. Tap the check mark.
- 5. Tap **Save**.

For more information: Go to www.avaya.com/support for latest support information, including the user guide, administrator guide, installation and maintenance guide, interactive document, and software downloads.

# **Saving Exchange contacts on your deskphone**

- 1. Press **CONTACTS**.
- 2. Tap the **Exchange** softkey. The Exchange key is available only if you have saved contacts in your Outlook.
- 3. Tap **+Local**.
- 4. On the **Contact Edit** screen, specify the name, telephone numbers (up to 6), and telephone types for the contact.
- 5. Tap **Save**.

# **Call History**

#### **Adding an entry from the call history to your contacts list**

- 1. Press **HISTORY**.
- 2. Tap the **Details** button of the number that you want to add.
- 3. Tap **+Contact**.
- 4. Tap **Save**.

#### **Removing an entry from a call history**

- 1. Press **HISTORY**.
- 2. Tap the **Details** button of the number that you want to delete.
- 3. Tap **Delete**.
- 4. Tap **Yes** to confirm the deletion.

# **Paging**

#### **Initiating a group page**

- 1. Dial the group pilot number.
- 2. Wait for seven seconds before you speak.
- 3. To end the ongoing page, tap **End Call**.

# **Options and settings**

#### **Changing the language**

1. Press **HOME**

- 2. Tap **Settings** > **Options & Settings** > **Language & Region**.
- 3. Tap **Language**.
- 4. Tap the language that you want.
- 5. Tap **Yes** to confirm the change.

## **Setting up speed dialing**

- 1. Press **HOME**.
- 2. Tap **Settings** > **Options & Settings** > **Assign Speed Dial Entries**.
- 3. Tap the first unassigned line.
- 5. Tap the contact that you want to assign.
- 6. Select the telephone number.

# **Setting up favorites**

- 1. Press **HOME**.
- 2. Tap **Settings** > **Options & Settings** > **Assign Favorite Entries**.
- 3. To add a favorite contact, select an assignment line and tap the **Contacts**  softkey.
- 4. To add a favorite feature, select an assignment line and tap the **Features** softkey.

#### **Integrating other applications with your phone**

- 1. Press **HOME**.
- 2. Tap **Settings** > **Options & Settings** > **Advanced Options** > **Exchange Integration**.
- 3. To establish or change your credentials, tap **Email Name & Password** and enter the required information.
- 4. To set or change your calendar preferences, tap **Calendar** and enter the required information.
- 5. Tap **Save**.

# **Setting the Quick Touch Panel**

1. Press **HOME**.

- 2. Tap **Settings** > **Options & Settings** > **Screen and Sound Options** > **Show Quick Touch Panel**.
- 3. Tap the **Right** softkey to change the setting from 1 Line to 2 Lines, from 2 Lines to 0, or from 0 to 1 Line.
- 4. Tap **Save**.

# **Instant Messaging**

#### **Enabling IM**

- 1. Press **HOME**.
- 2. Tap **Settings** > **Options & Settings** > **Screen and Sound Options** > **Enable Instant Messaging**.

### **Sending an IM from contacts list**

- 1. Press **CONTACTS**.
- 2. Type the name or select the user to whom you want to send an IM.
- 3. Tap the IM icon.
- 4. On the IM Edit screen, using the on-screen keyboard or dialpad, type your message (up to 255 characters).
- 5. Tap **Done**.

# **Replying to an IM**

- 1. On the notification window, tap **Reply**.
- 2. On the IM Edit screen, type your message.
- 3. Tap **Done**.

# **Presence Information**

#### **Tracking presence information**

To track the presence information of the contact, turn the **Track Presence** option to **Yes** when you add or edit the contact information for that contact.

For more information: Go to www.avaya.com/support for latest support information, including the user guide, administrator guide, installation and maintenance guide, interactive document, and software downloads.